# Invisible Systems

# **Password Reset**

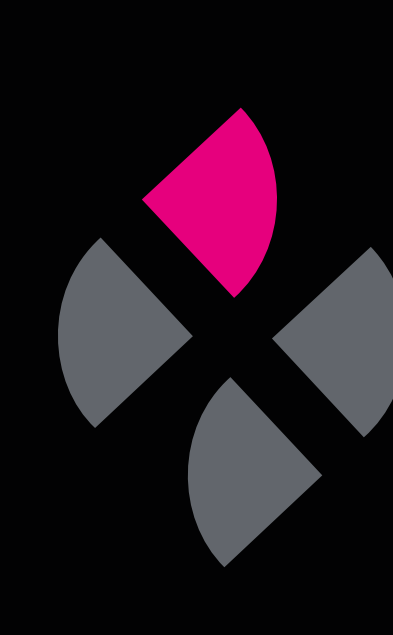

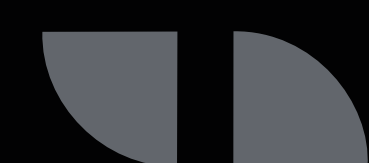

# **A guide to resetting your Real-Time Online password**

This guide will take you through the steps of resetting your password in Real-Time Online. You may need to do this if you have forgotten your password or wish to change it for security reasons.

The latter steps will also apply to first-time users who have been invited to join Real-Time Online and need to set up a password.

### **Step 1**

If you have forgotten your password, head to the Real-Time Online login page and **click 'Forgotten password'** beneath the email and password fields.

## **Step 2**

**Enter your user name and email address** into the relevant fields, then **click 'Request password reset'**.

A password reset email will then be sent to your inbox.

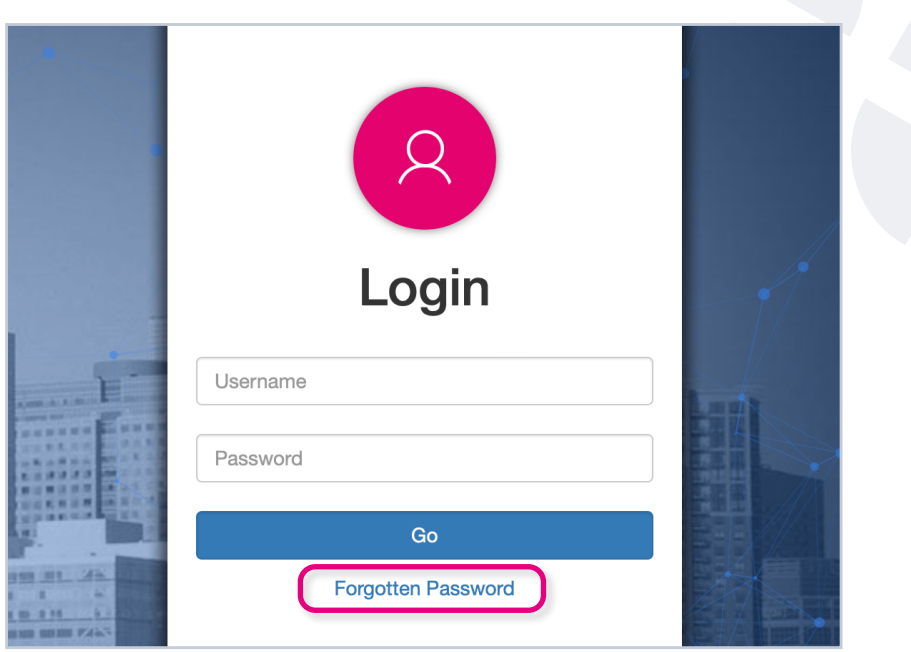

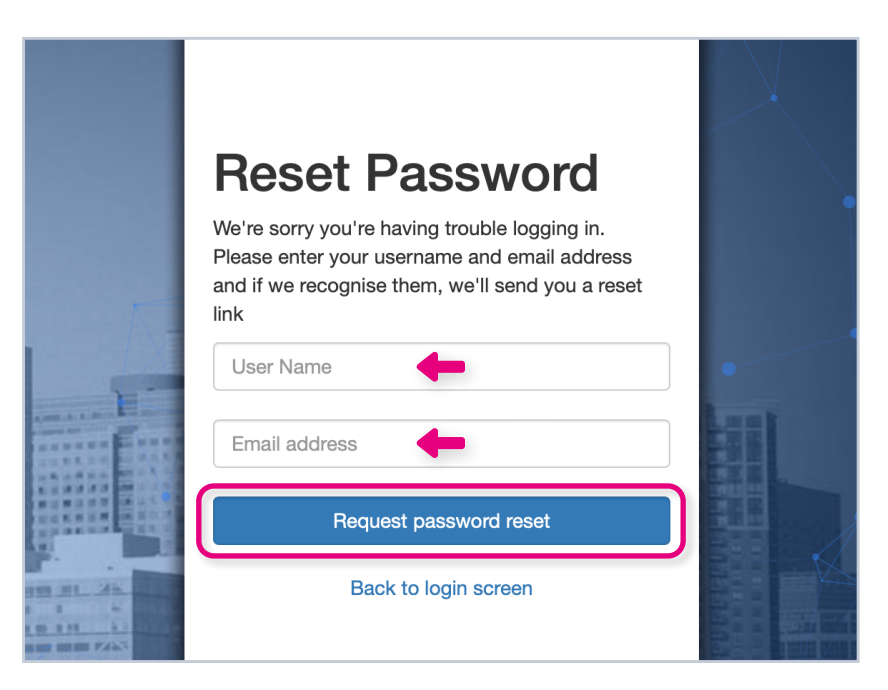

### **Step 3**

Once you receive the email, **click on the 'Reset' button** or copy and paste the link into your browser.

### **Step 4**

**Type in a new password and click 'Change'** Password'. You will now be able to log in to Real-Time Online with your new password.

The password reset link **expires after 7 days.** If this happens, simply follow the above steps again.

**If you're a new user**, you will also receive a password reset email to log in for the first time. You should follow steps 3 to 4.

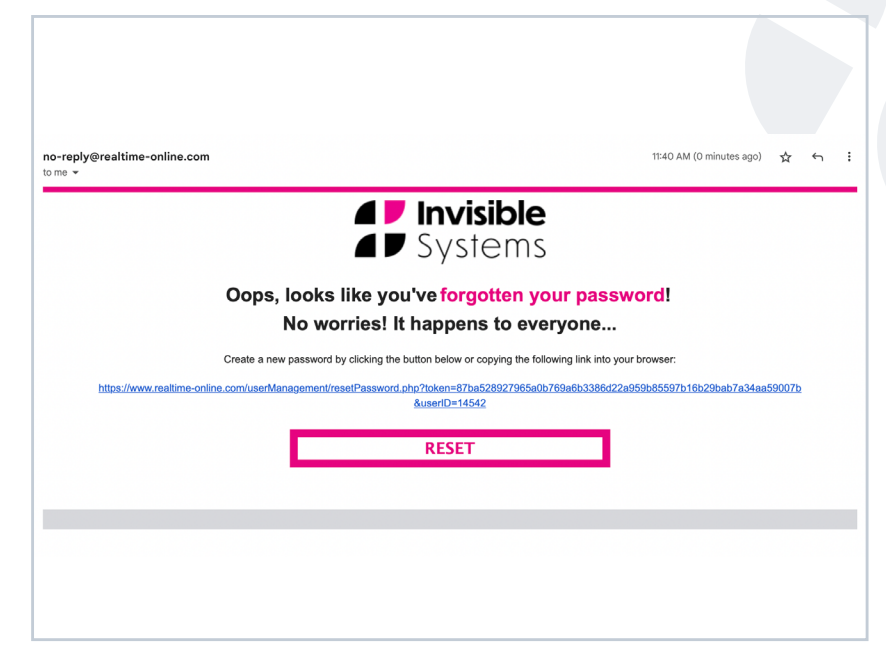

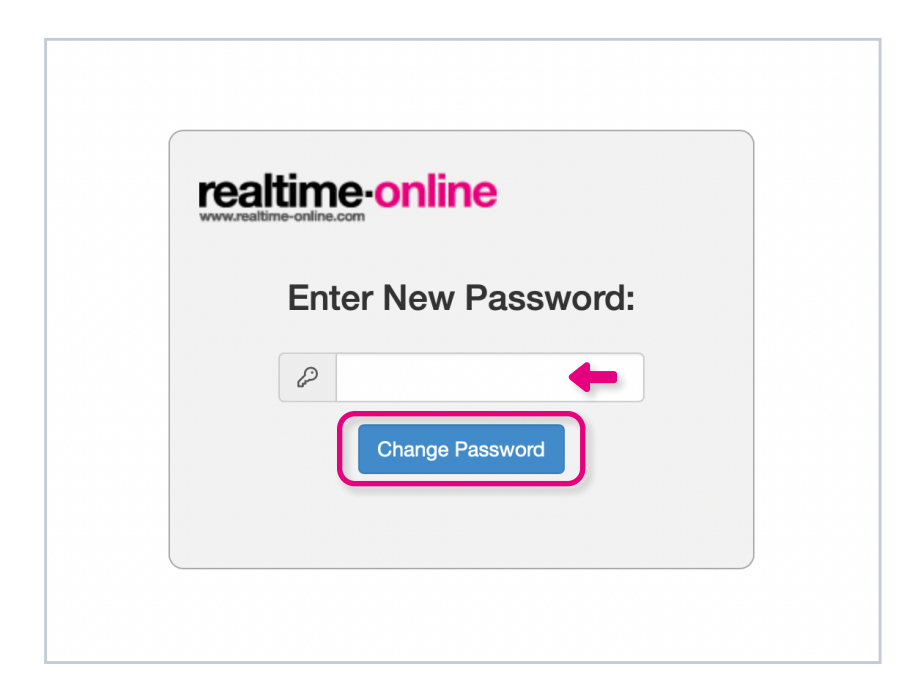

#### **If you require any additional training, please contact [help@invisible-systems.com](mailto:help%40invisible-systems.com?subject=)**

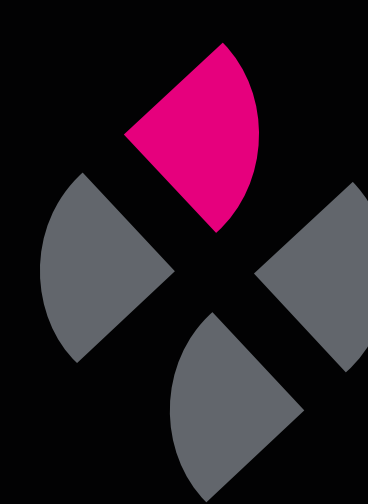